**FUJITSU Software ServerView Resource Orchestrator Cloud Edition V3.3.0 [VMware] Automatic Quarantining Function Setup Guide B1X1-0393-01ENZ0(05)**

**March 2018**

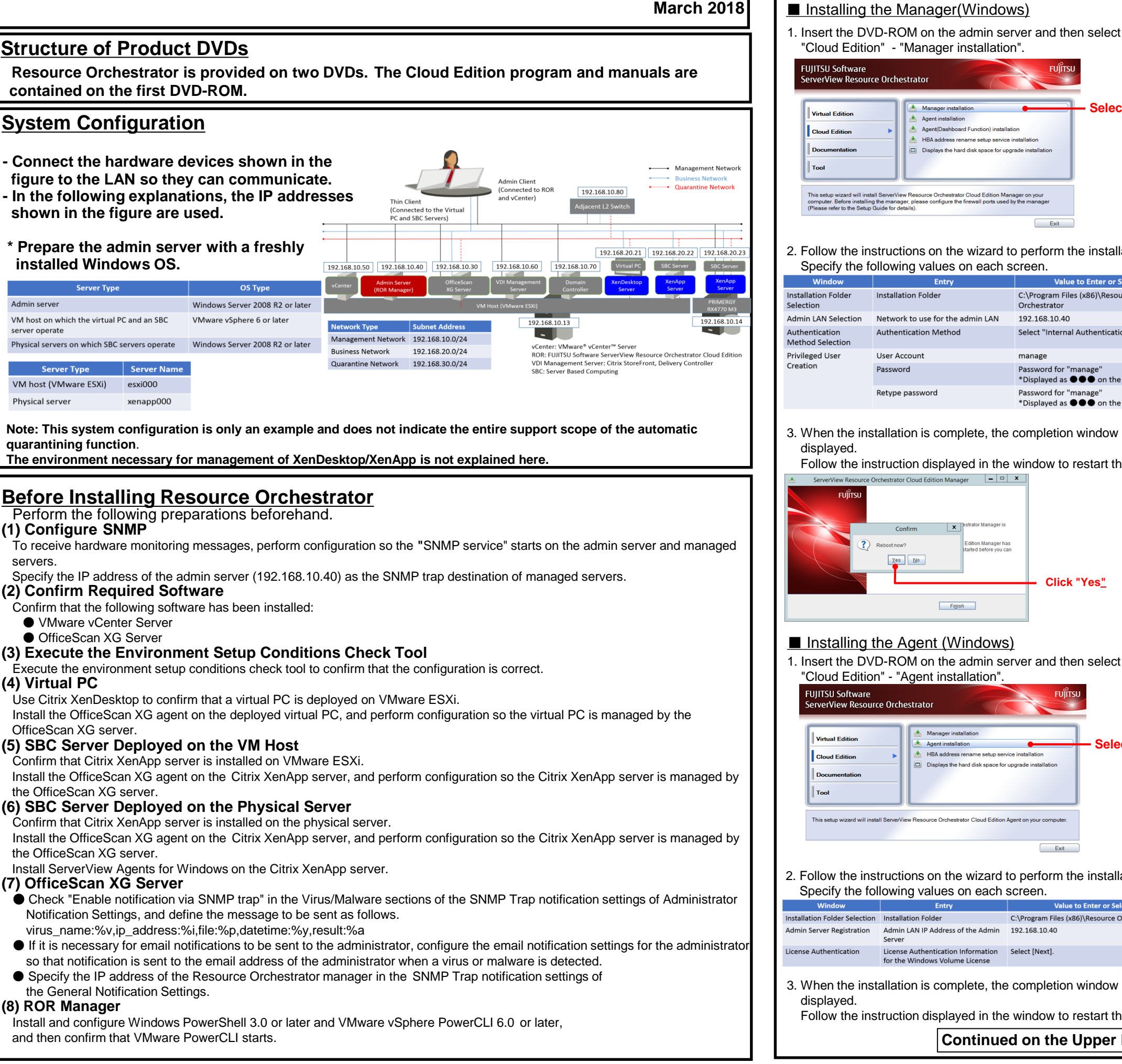

e hard disk space for upgrad ce Orchestrator Cloud Edition Manager o<br>• configure the firewall norts used by the r Exit 2. Follow the instructions on the wizard to perform the installation. Specify the following values on each screen. **Entry** Installation Folder C:\Program Files (x86)\Resource Orchestrator Network to use for the admin LAN 192.168.10.40 **Authentication Method** Select "Internal Authentication" User Account manage Password Password for "ma \*Displayed as  $\bullet \bullet \bullet$  on the screen. Retype password Password for "manage \*Displayed as  $\bullet \bullet \bullet$  on the screen. 3. When the installation is complete, the completion window is Follow the instruction displayed in the window to restart the system.  $\Box$  x Xes | No **Click "Yes"** Finish ■ Installing the Agent (Windows) 1. Insert the DVD-ROM on the admin server and then select "Cloud Edition" - "Agent installation". **Select**Agent installation Displays the hard disk space for upgrade insta

Exit

**Installation**

**STEP 1 Install the Product**

Manager installatio

HRA address rename setup senice installati

Agent installation

**Continued on the Upper Right**

**Refer to the "Automatic Quarantining Function**

**Selec** 

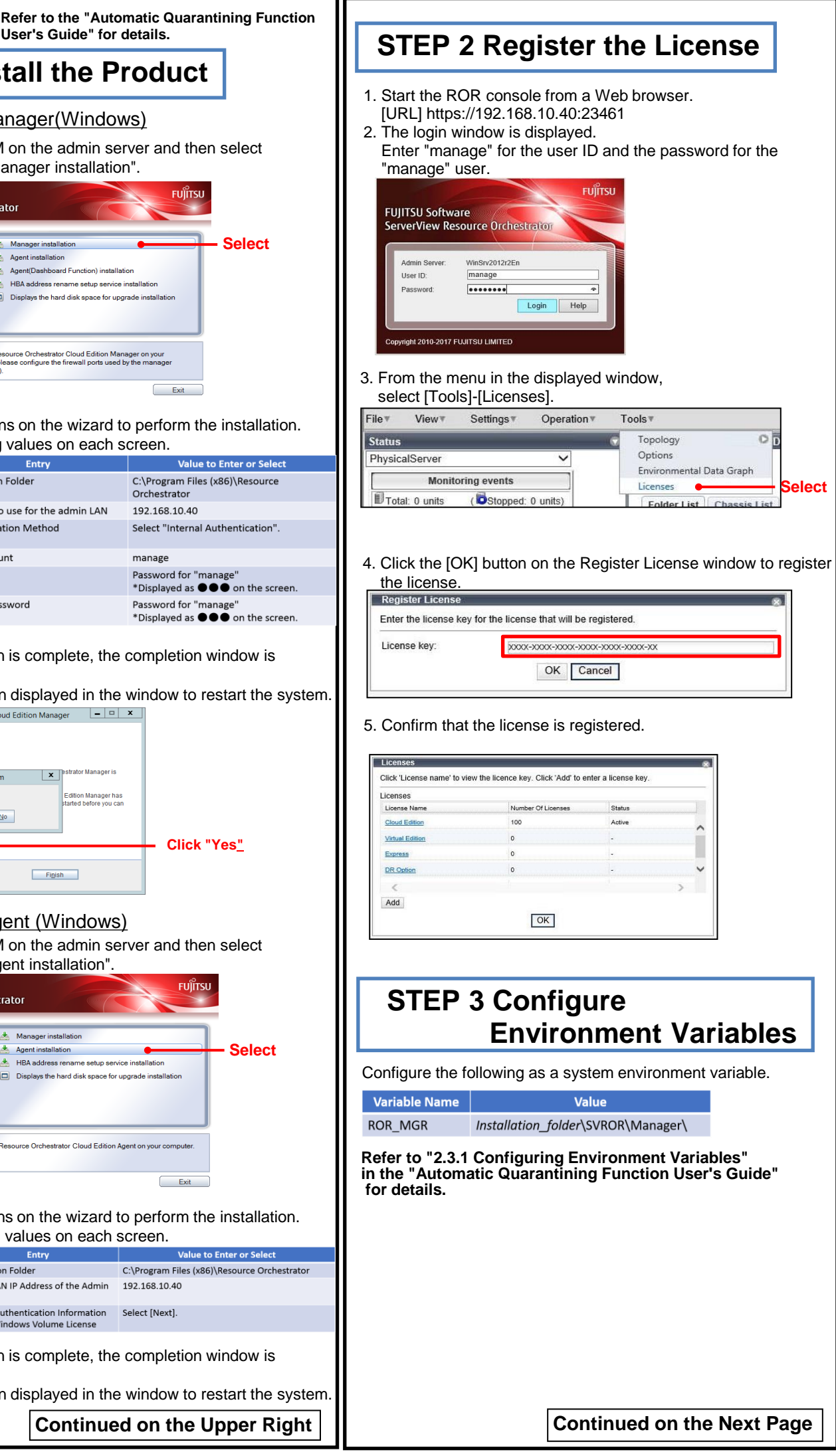

2. Follow the instructions on the wizard to perform the installation. Specify the following values on each screen.

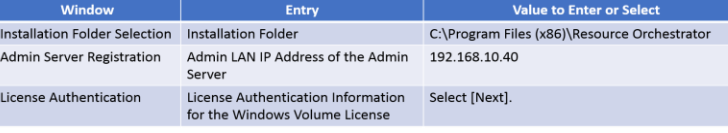

- 3. When the installation is complete, the completion window is
- Follow the instruction displayed in the window to restart the system.

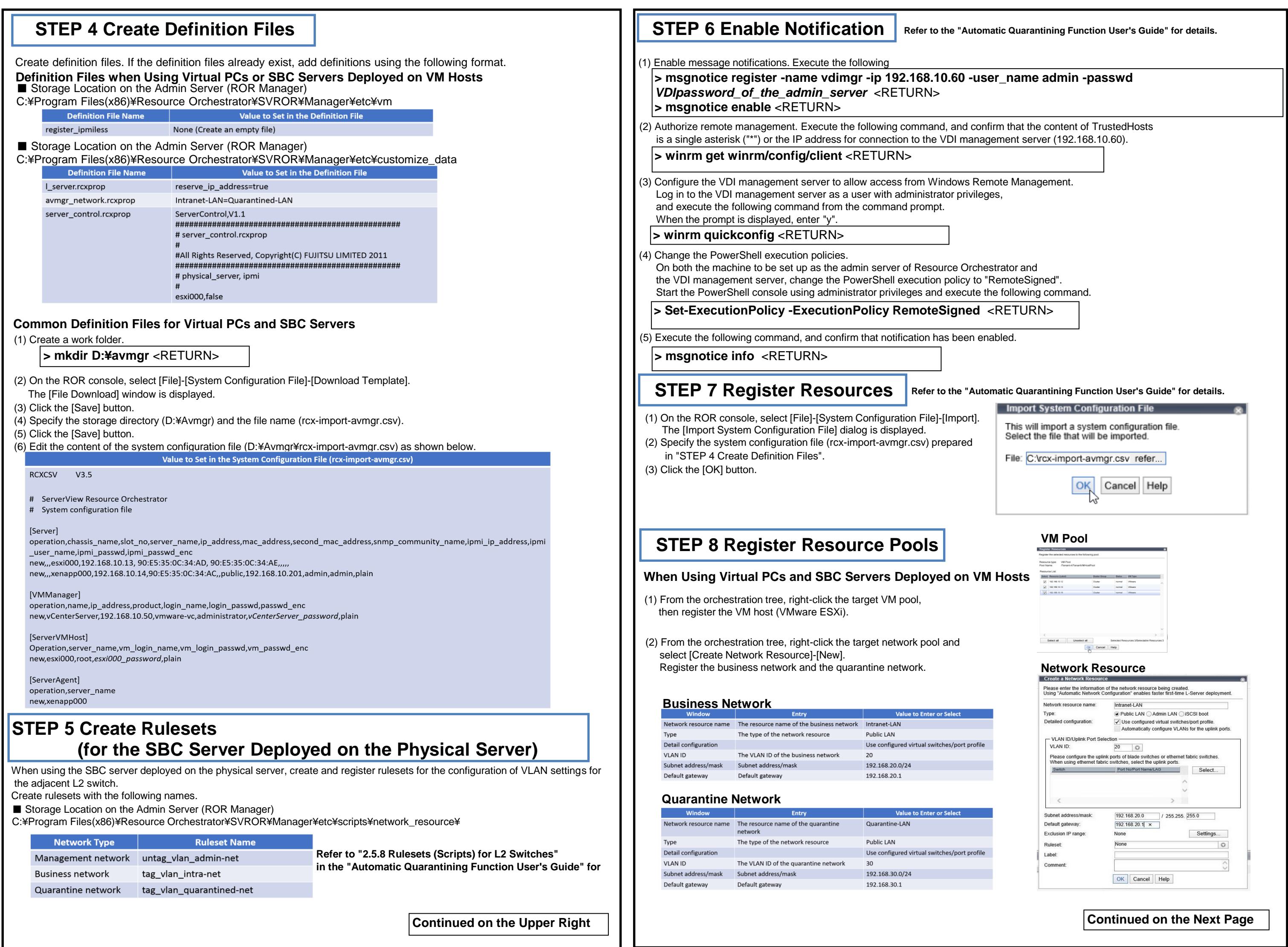

(3) Register the adjacent L2 switch. Execute the following command.

## **> rcxadm netconfig import -file D:¥avmgr¥netedvice**

(4) Confirm that the adjacent L2 switch has been registered successfully.

**> rcxadm netdevice list** <RETURN>

## (2) Create the network configuration information XML file for the registration of the adjacent L2 switch.

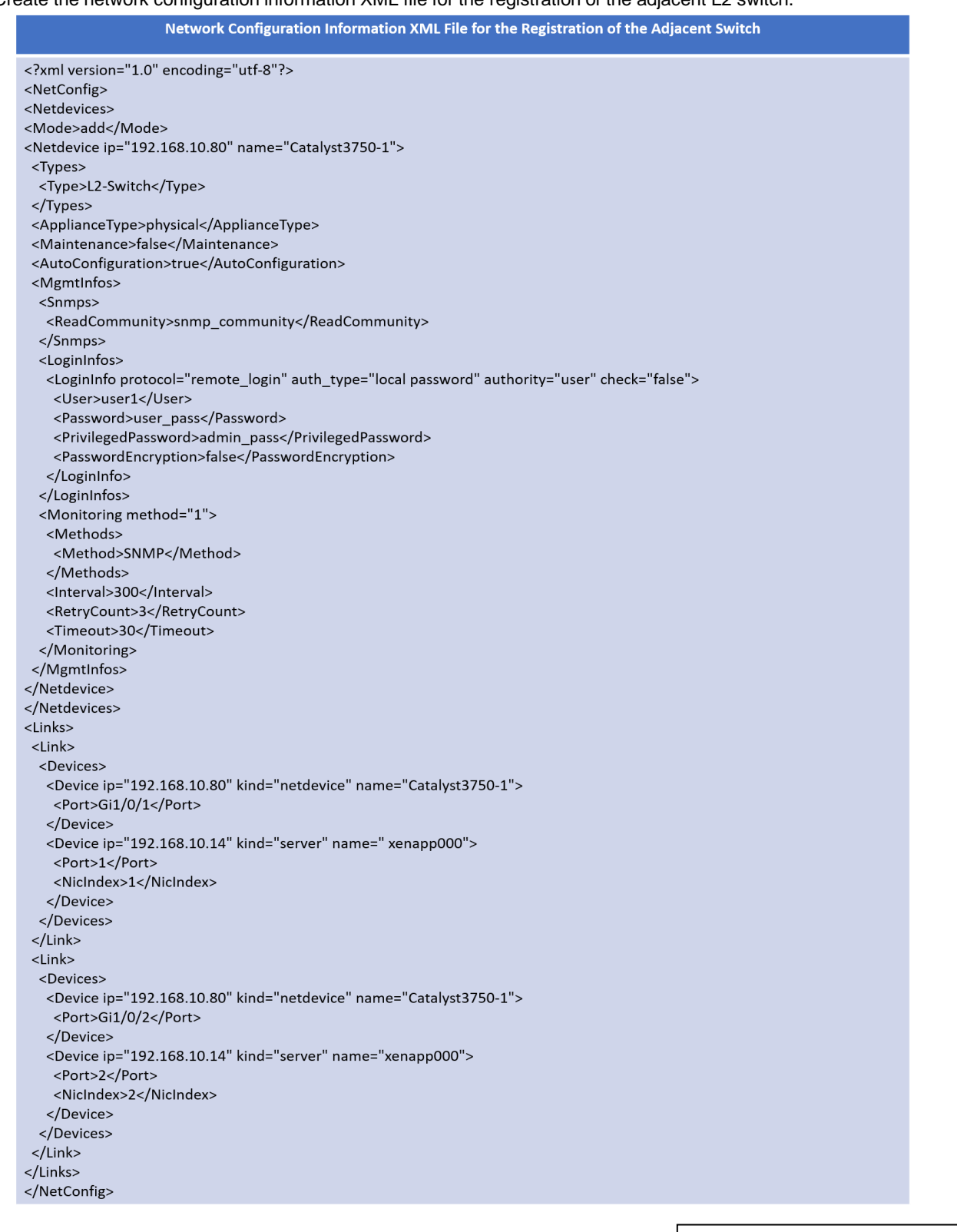

**Continued on the Upper Right**

# **STEP 9 Register Antivirus Software**

(1) Register antivirus software. Execute the following command.

 $|$ > rcxadm avmgr create -name corpxg -mgmt\_soft\_na

(2) Confirm that the antivirus software is successfully registered. Execute

(5) From the orchestration tree, right-click "AdminLan", then click [Delete] "AdminLan" will be deleted.

**> rcxadm avmgr list** <RETURN>

(1) From the orchestration tree, right-click the target server pool, then register the target physical server (xenapp000).

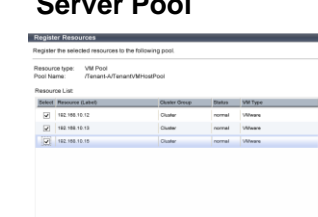

Selectal Unselectal Selected B<br>
Cancel | Help<br>
Cancel | Help

## **When Using the SBC Server Deployed on the Physical Server Server Pool**

#### **Business Network**

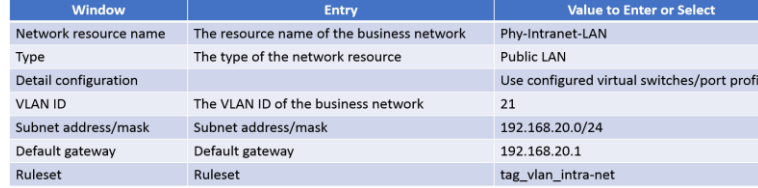

## **Management Network**

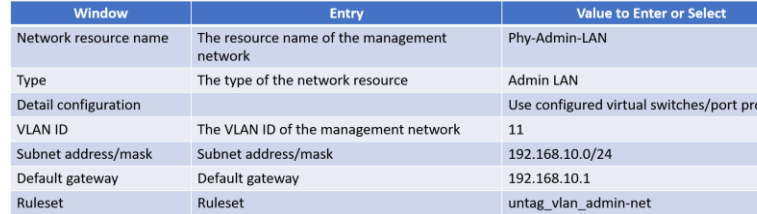

#### **Quarantine Network**

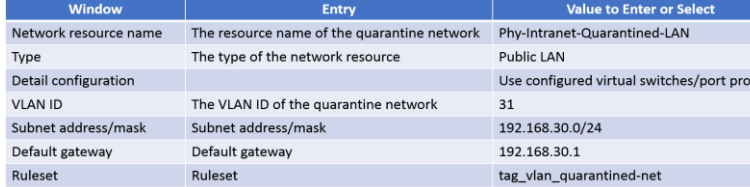

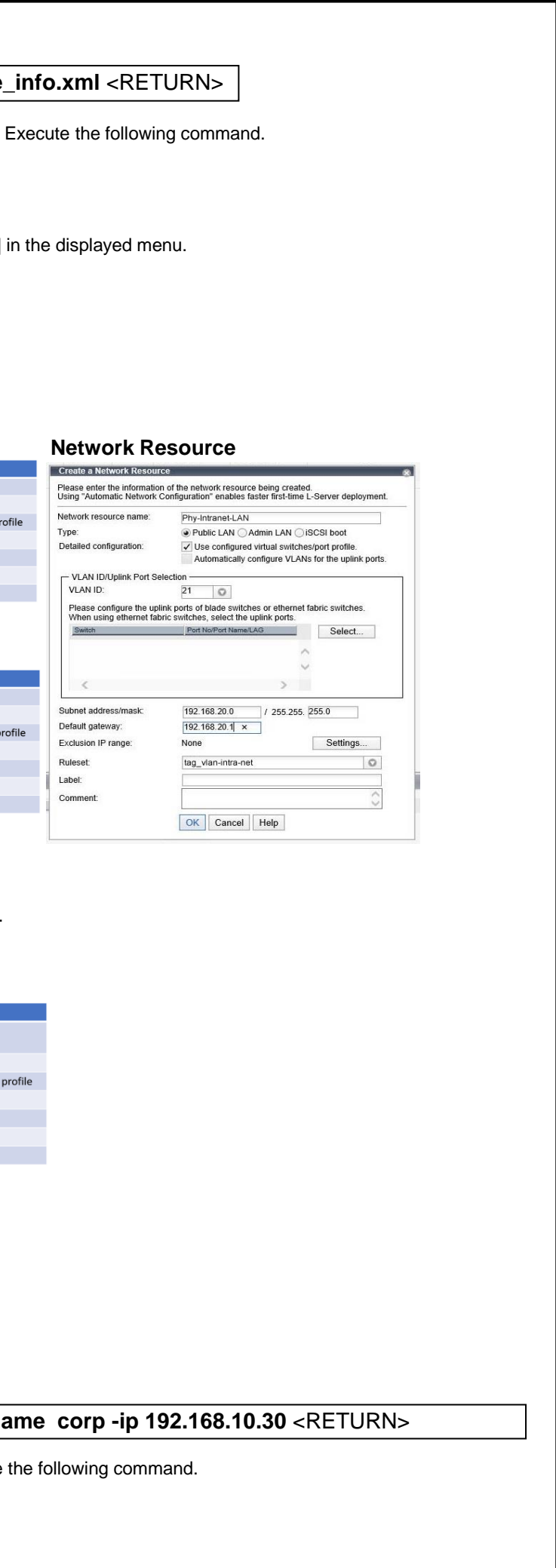

**Continued on the Next Page**

(6) From the orchestration tree, right-click the target network pool and select [Create Network Resource]-[New]. Register the business network and the quarantine network.

(7) From the orchestration tree, right-click the target network pool and select [Create Network Resource]-[Using existing admin LAN subnet]. Register the management network.

## **How to Reference the Electronic Manuals**

Perform the following procedure to refer to the electronic manuals for Resource Orchestrator:

- 1. Insert the first DVD-ROM of Resource Orchestrator into the DVD drive.
- 2. On the initial window that is displayed automatically, click [Documentation] from the left menu and then [Manual].
- 3. The online manuals are listed in the Web browser. Refer to those in the Cloud Edition section.
- For the most recent manuals, visit the Fujitsu Web site.
- http://software.fujitsu.com/jp/manual/manualindex/p17000045e.html (As of March 2018)

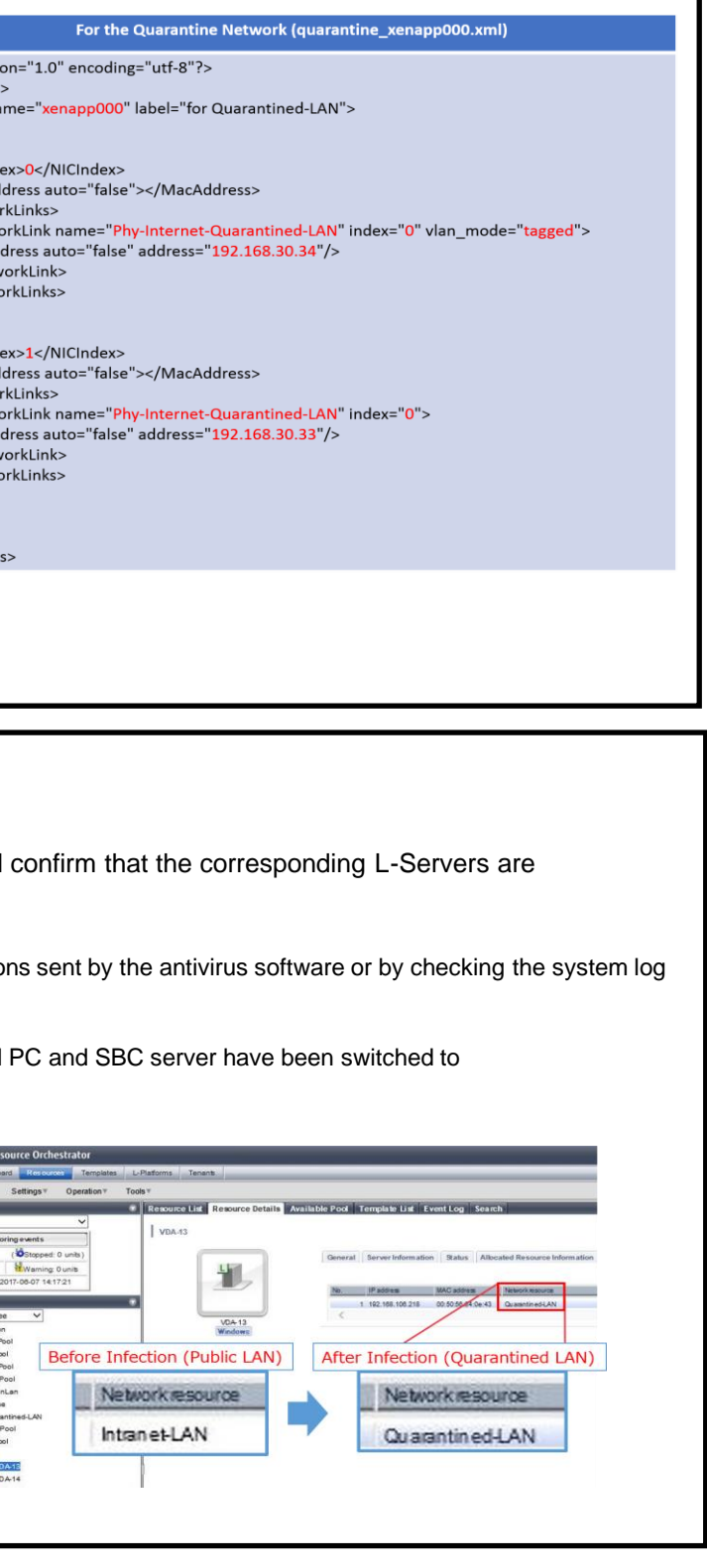

- Download a dummy virus to a virtual PC and an SBC server, and transferred to the quarantine network.
- (1) Download a dummy virus to a virtual PC and SBC server.
- (2) Confirm that security risks have been detected through email notifications security risks have been detected through email notification of the admin server.
- (3) Confirm the following:
- From the ROR console, confirm that the networks of the target virtual the quarantine network.
- Confirm the IP addresses of the target virtual PC and SBC server.

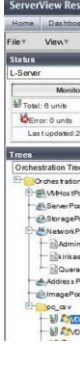

## **Tryout**

#### (6) Edit the XML file output in step (5) as shown below.

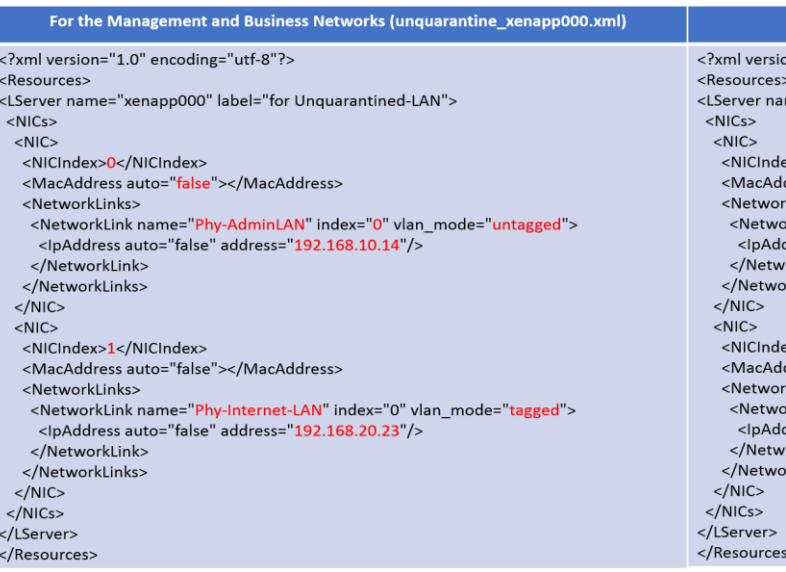

(5) Execute the following command. The base XML file for changing the network will be output.

**> rcxadm lserver show -name xenapp000 -format xml > D:¥avmgr¥quarantine\_xenapp000.xml** <RETURN> **> rcxadm lserver show -name xenapp000 -format xml > D:¥avmgr¥unquarantine\_xenapp000.xml** <RETURN>

## **Create and Store the XML File for Transfer to the Quarantine Network**

# **STEP 11 Import the SBC Server Deployed on the Physical Server**

(1) Perform linking of the physical server. Execute the following command.

**> rcxadm lserver convert -with xenapp000** <RETURN>

### **Link the Physical Server with a Physical L-Server, and Load the IP Address of the Management Network**

## **Load the IP Address of the Business Network Assigned to the Physical Server**

**> rcxadm lserver show -name xenapp000 -format xml > D:¥avmgr¥intranet\_xenapp000.xml** <RETURN>

tagged">"

(2) Execute the following command. The base XML file for changing the network will be output.

(3) Edit the file output in step (2) as shown below.

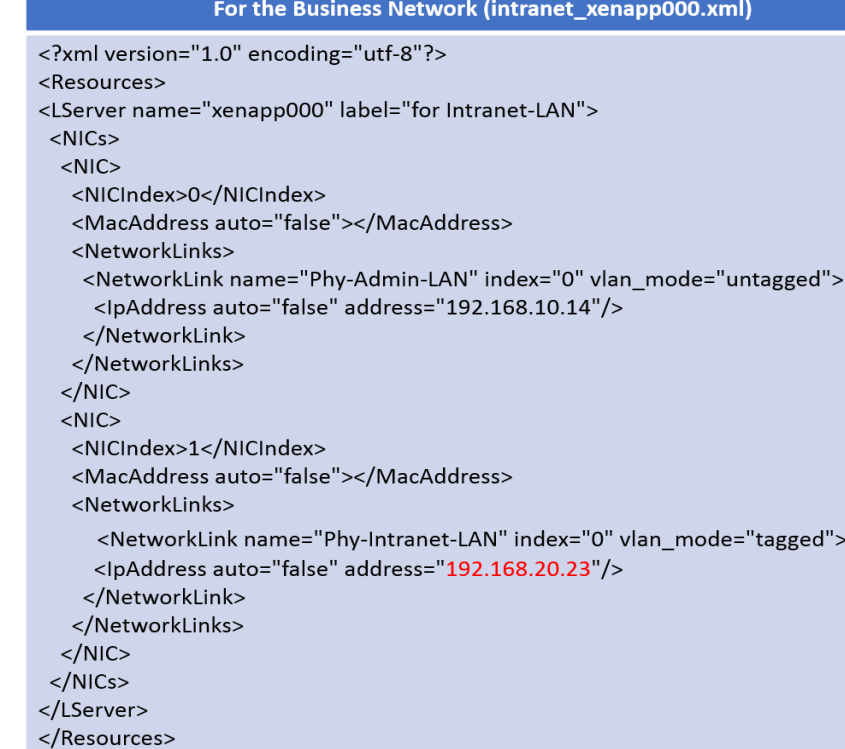

**> rcxadm lserver modify -name xenapp000 -type physical -file D:¥avmgr¥businesslan\_xenapp000.xml**

(4) Using the XML file created in step (3), specify the network resources and IP addresses corresponding to the NICs of the physical L-Server. Execute the following command.

# **STEP 10 Import the Virtual PC and SBC Server Deployed on the VM Host**

**> convertVMtoLServer -file D:¥avmgr¥convertVMtoLserver\_20170831000000.csv** <RETURN>

(1) Create the CSV configuration file. Execute the following command.

### **> convertVMtoLServer -exportfile D:¥avmgr** <RETURN>

(2) Import the virtual PC and SBC server deployed on the VM host so they can be managed by ROR. Execute the following command

**Continued on the Upper Right**